برجي قراءة دليل سلامة المنتج أولاً، ثم قراءة دليل الإعداد السريع من أجل معرفة إجراءات التثبيت الصحيحة.

تتوافر أحدث الأدلة على Brother Solutions Center:<br>| Center / محمد المستحدث الأدلة على Brother Solutions Center: .<support.brother.com/manuals>

ليست كل الطرز متوفرة في جميع الدول.

# brother

#### **HL-L2386DW / HL-L2385DW / HL-L2376DW / HL-L2375DW / HL-L2370DN / HL-L2351DW / HL-L2350DW**

دليل الإعداد السريع

**كبل الشبكة** استخدم كبلاً مزدوجًا مجدولاً من الفئة 5 (أو أعلى) مباشرةً.

### قم بإخراج الجهاز من عبوته وتحقق من المكونات

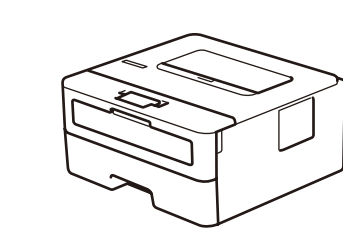

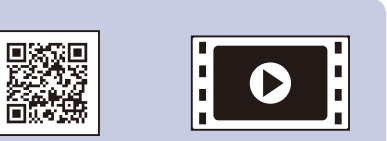

### **مالحظة:**

 ً قد تختلف المكونات المرفقة في العلبة وفقا لبلدك. ً تختلف واجهات التوصيل المتوفرة اعتمادا على الطراز. يتعين عليك شراء كبل الواجهة المناسب في حالة الحاجة لكبل.

#### **كبل USB**

نوصي باستخدام كبل 2.0 USB( من النوع B/A )ال يزيد طوله عن 2 متر.

 تعرض الرسومات التوضيحية في دليل اإلعداد السريع هذا الطراز DW2375L-HL. يتوفر دليل مرجعي على قرص التثبيت الخاص بـ Brother ً في الدول التي ال يكون مرفقا فيها في العلبة.

> **كبل طاقة التيار المتردد** (طرز معينة فقط)

#### قم بإزالة مواد التغليف وثبت مجموعة وحدة األسطوانة وخرطوشة الحبر 1

حمل الورق في درج الورق 2

## قم بتوصيل كبل الطاقة وتشغيل الجهاز 3

4

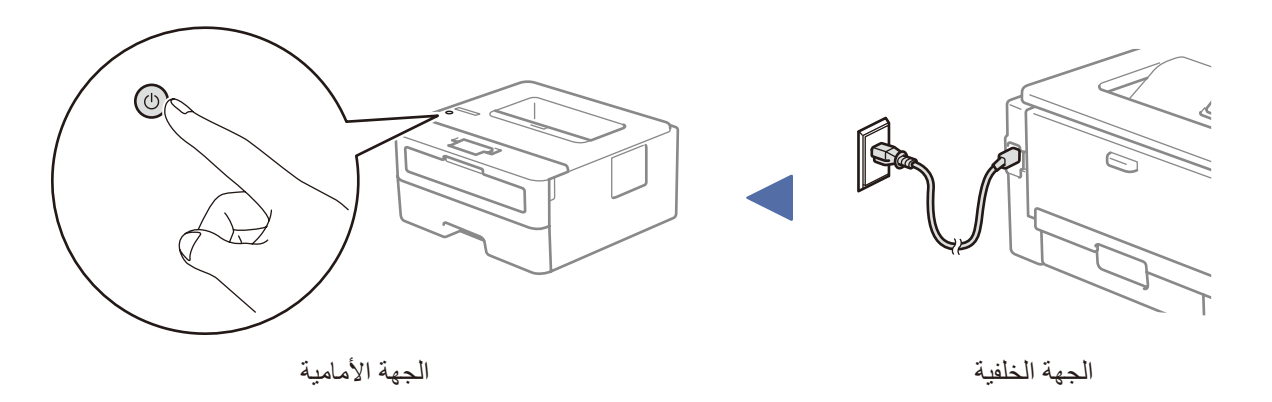

### | حدد اللغة (عند الحاجة)

شاهد FAQs Video( فيديو األسئلة الشائعة) الخاص بنا لمساعدتك في إعداد جهاز Brother الخاص بك: .<support.brother.com/videos>

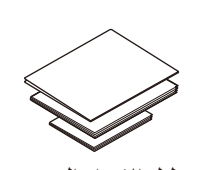

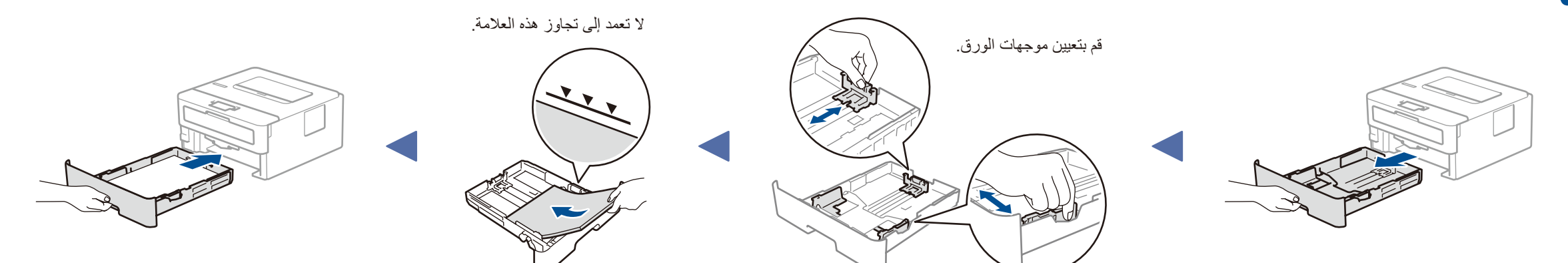

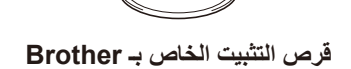

**دليل اإلعداد السريع دليل مرجعي** (طرز معينة فقط) **دليل سالمة المنتج**

- **.1** اضغط على ▼ أو ▲ ليتسنى لك تحديد ]Setup Initial( ]اإلعداد األولي(، ثم اضغط على **OK**( موافق(.
	- **.2** اضغط على **OK**( موافق( لتحديد ]Language Local( ]لغة محلية(.
		- **.3** اضغط على ▼ أو ▲ لتحديد لغتك ثم اضغط على **OK**( موافق(.

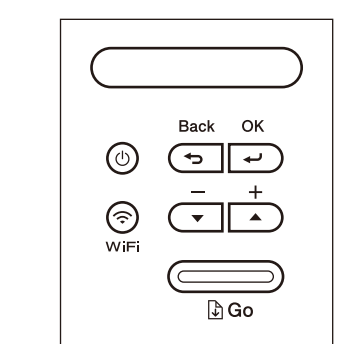

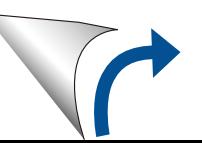

**وحدة األسطوانة وخرطوشة الحبر لعلبة الوارد**

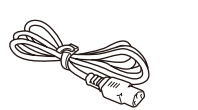

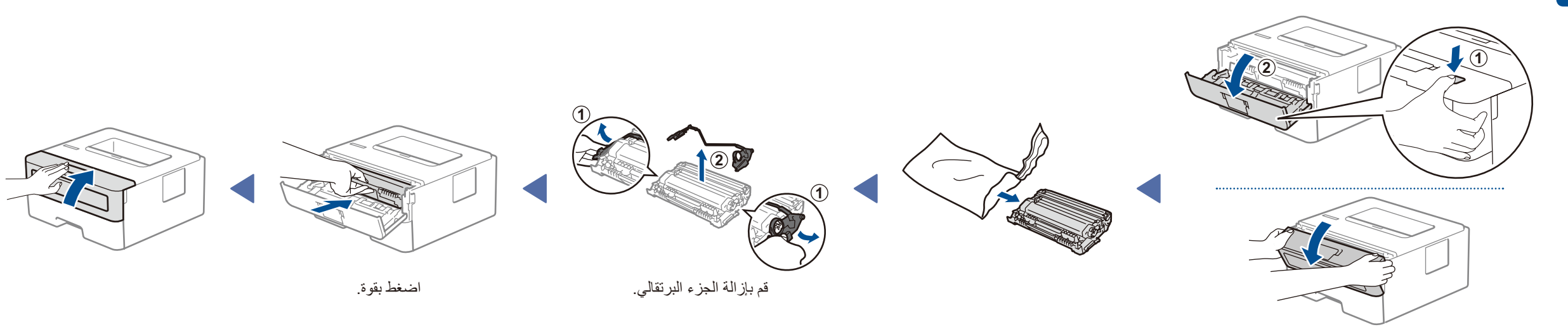

### **الوصول اآلمن إلى الشبكة**

ستجد كلمة المرور االفتراضية للجهاز على الملصق بالجزء الخلفي من الجهاز )تسبقها "Pwd)". ننصحك بشدة بتغييرها لحماية الجهاز من الوصول غير المصرح به.

D01H7E001-00 ARB اإلصدار A

<u> Tanzania (h. 1888).</u>

# قم باختيار جهاز لتوصيل الجهاز الخاص بك 5

قم بالعثور على SSID (اسم الشبكة) الخاص بك ومفتاح الشبكة (كلمة المرور( الموجودة على نقطة الوصول الالسلكية/الموجه لديك وقم بكتابتهما في الجدول المرفق أدناه.

قم باختيار SSID (اسم الشبكة) الخاصة بنقطة الوصول/الموجه لديك وقم بإدخال مفتاح الشبكة

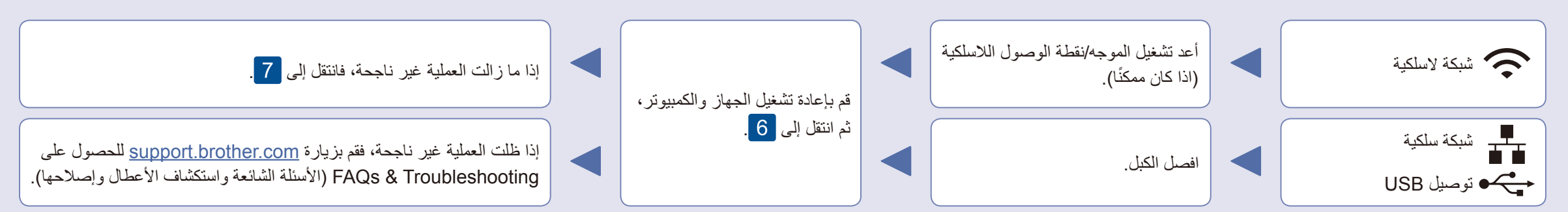

ً حتى لو لم يكن لديك نقطة الوصول الالسلكية/الموجه، يمكنك توصيل الجهاز الخاص بك والجهاز لديك مباشرة. للحصول على دعم إضافي للشبكة اللاسلكية، انتقل إلى support.brother.com/wireless-support.

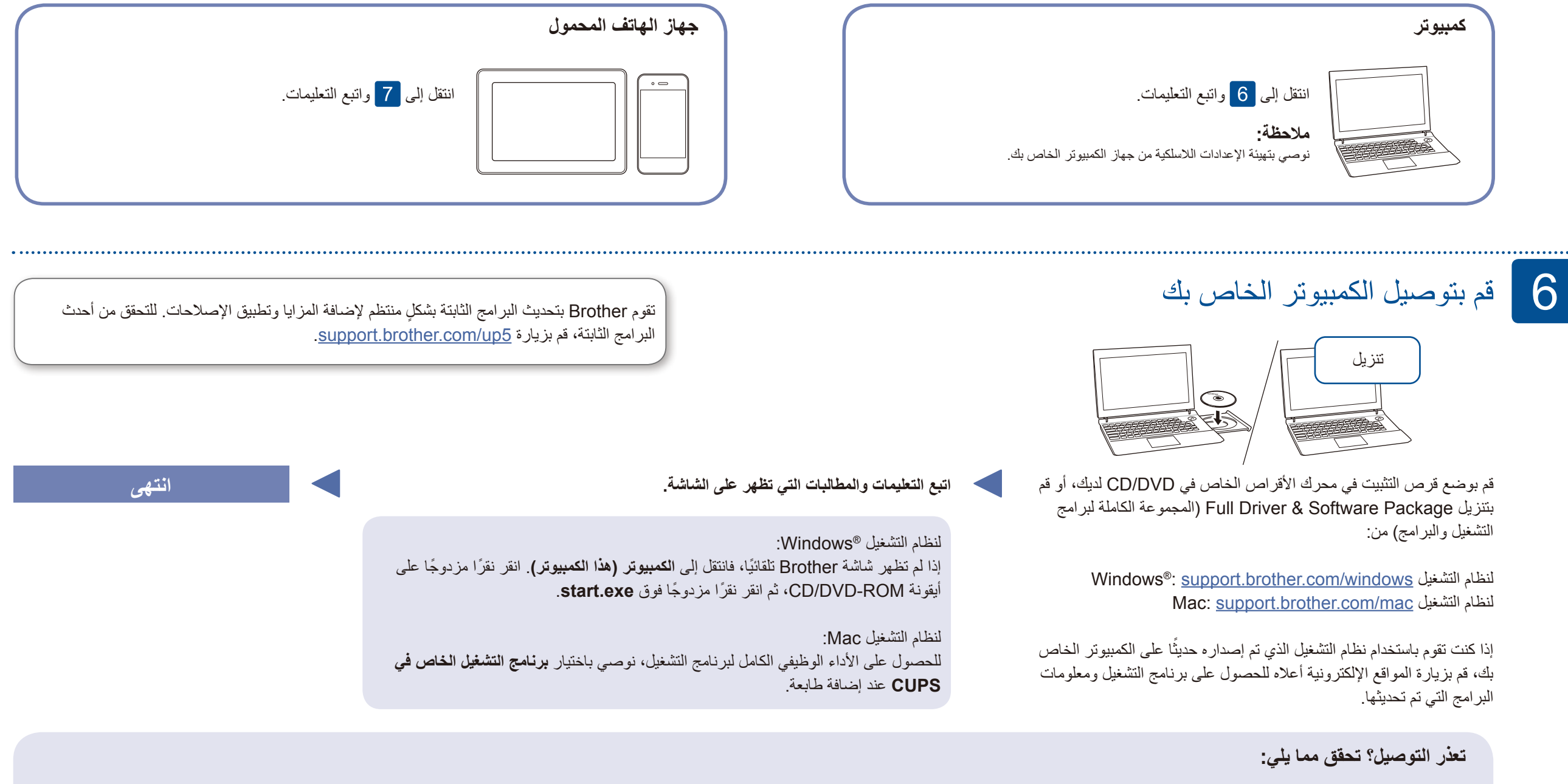

ُ اإلعداد الالسلكي البديل )للط ُرز الالسلكية فقط( 7

قم بتنزيل تطبيق Mopria® Print Service من على ™Google Play وتثبيته باستخدام جهاز TMAndroid الخاص بك.

**للكمبيوتر**

**(明)** 

انتقل إلى لتثبيت البرنامج.

الطباعة باستخدام الجهاز المحمول

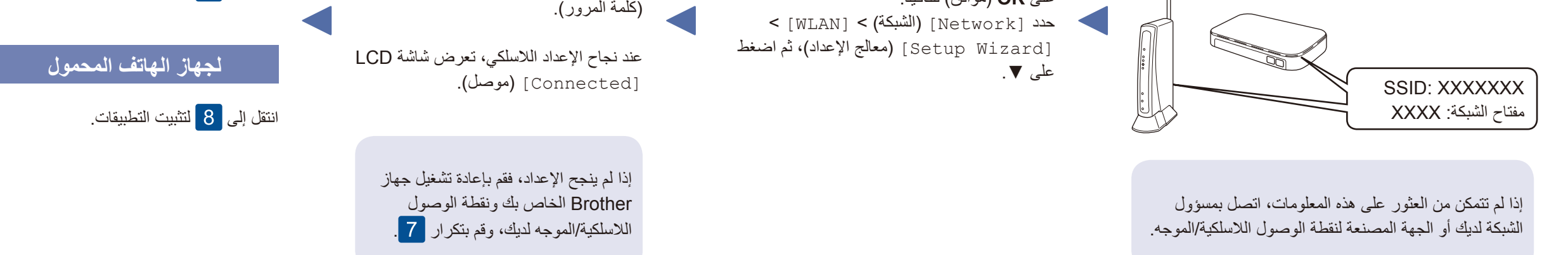

قم بتنزيل التطبيق المجاني الخاص بنا **Scan&iPrint Brother** وتثبيته من متجر تطبيقات الهاتف المحمول، مثل App Store أو ™Google Play أو Store® Microsoft باستخدام جهازالهاتف المحمول الخاص بك.

8

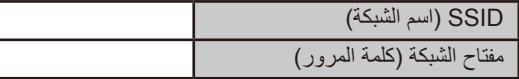

يعد SupportCenter Brother تطبيق خاص بالهاتف المحمول يقوم بتوفير أحدث معلومات **COLO** الدعم الخاصة بمنتج Brother لديك. تفضل بزيارة Store App أو TMPlay Google لتنزيله.

تطبيقات اختيارية يمكنك القيام بالطباعة من جهاز الهاتف المحمول الخاص بك باستخدام التطبيقات المتنوعة. للحصول على التعليمات، راجع دليل المستخدم على اإلنترنت.

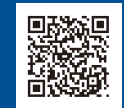

#### الدعم الإضافي اللاسلكي: support.brother.com/wireless-support

للحصول على إجابات الأسئلة المتكررة، وتحري الخلل وإصلاحه، ولتنزيل البرامج والأدلة، قم بزيارة support.brother.com. للاطلاع على مواصفات المنتج، راجع دليل المستخدم على الإنترنت. صححت التحميل المستخدم على الإنترنت المستخدم على

برنامج AirPrint متوفر لمستخدمي جهاز Apple. ال يتعين عليك تنزيل أي برنامج الستخدام AirPrint. لمزيد من المعلومات، راجع دليل المستخدم على اإلنترنت.

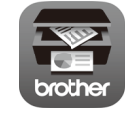

يجب توصيل جهازك المحمول بالشبكة الالسلكية نفسها مثل جهاز Brother الخاص بك.

**Repriending Apple AirPrint** 

لتحديد كل خيار قائمة، اضغط على ▲ أو ▼، ثم اضغط على **OK**( موافق( للتأكيد.